## **Overdrive eBook Instructions**

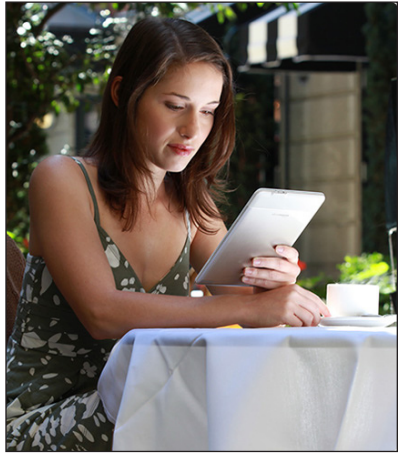

## **Required software and authorization**

**1.** Before you can download library books to your eBook Reader, you will need to install Adobe Digital Editions (ADE) software on your computer. Here are two ways to access this software:

Go to *www.adobe.com/ products/digitaleditions/* and follow the instructions.

Go to *www.fairfaxcounty.gov/library*. From the library's website there are few ways to access the OverDrive page. One option is to click on Online Resources; then click eBooks. Click on the Logon for OverDrive and look for "Software Downloads" on the left side. Download Adobe Digital Editions.

**2.** Open Adobe Digital Editions. You will be prompted to create an Adobe account and then to authorize your computer as one of your six devices. Note: You MUST create an account or you will not be able to transfer Overdrive eBooks from your computer to your Reader. You cannot download Overdrive eBooks directly to your Reader, but must transfer ebooks using Adobe Digital Editions.

**3.** With Adobe Digital Editions open, attach the Reader to your computer via the USB port. You will be prompted to authorize your eBook Reader. Follow the click through path to authorize the device.

**4.** On a PC, the Reader will show up if Adobe Digital Editions is already open, and might not show up if you connect the Reader first. On a Mac, the Reader may not show up if Adobe Digital Editions is already open when the Reader is attached. To solve this problem attach the eBook Reader and then open ADE. Your PC may require you to restart.

## **Searching for and downloading eBook titles**

**1.** Minimize ADE software and go to Overdrive on the library's website *www.fairfaxcounty.gov/library*. (Click on Online Resources and eBooks or click on Literature and Books and scroll down to Overdrive.)

**2.** In OverDrive you can search for titles in the following ways: Entering title/keywords in the search bar; browse by format;

browse by subject. EBook titles will appear with format specific indicators (i.e. PDF or ePub).

**3.** When you have found a title you want, select "Add to cart." If the title is already checked out, you may request it by selecting "Place a hold." To see how many copies the library owns and how many people have holds on it, click on a title with holds.

**4.** After you have added an available title to your cart, select "Proceed to Checkout." Login by entering your library card number and password. You can manage the lending period using the drop-down menu. Select "Confirm check out."

**5.** You may now download the title using the "Download" button under the item. When asked "Do you want to open or save this file, select "Open." The title will automatically open in Adobe Digital Editions. If it doesn't automatically open, locate the downloaded file, which ends in ".acsm", double-click it and select Adobe Digital Editions to open it.

## **Transferring an eBook to your eBook Reader**

**1.** Click on the Library View (the icon of bookshelves upper left) within Adobe Digital Editions. Titles you have downloaded are listed on the right. If you have a lot of titles, you may click on "Borrowed Items." Drag and drop the title you would like to transfer onto the eBook Reader icon below the Bookshelves.

**2.** You will see the file copy to the Reader. The title is now transferred to the device. On a PC, click "Safely Remove Hardware" icon on the lower right of your monitor. Then click the "Safely Remove USB Mass Storage Device" box. When you see "Safe to Remove Hardware", you may detach the Reader from your computer. On a Mac, unmount/eject the Reader using the Finder before unplugging. Detach the Reader from your computer.

**3.** If using a Barnes and Noble nook: Touch the menu icon at the bottom of your eBook Reader for My Library. The book you transferred will appear under "My Documents". Scroll down to the title, and then touch "View item details and options". Touch "Read" to begin reading your eBook.

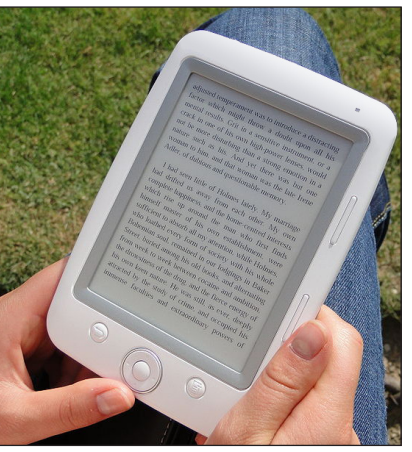

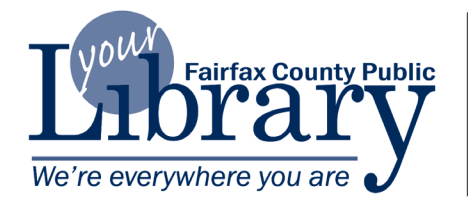

Fairfax County Public Library 12000 Government Center Parkway Suite 324 Fairfax, VA 22035 703-324-3100 **www.fairfaxcounty.gov/library**

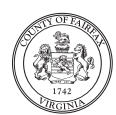

A Fairfax County, Va., publication

Reasonable accommodations will be made upon request. Call 703-324-8380 or TTY 703-324-8365.

*Printed December 2010*